# Logo Netsis 3 Bordro j-HR Aktarımı

Convert sürecinin başlatılabilmesi için portal.logo.com.tr adresine girilerek veri aktarım talebi oluşturmak gerekmektedir.

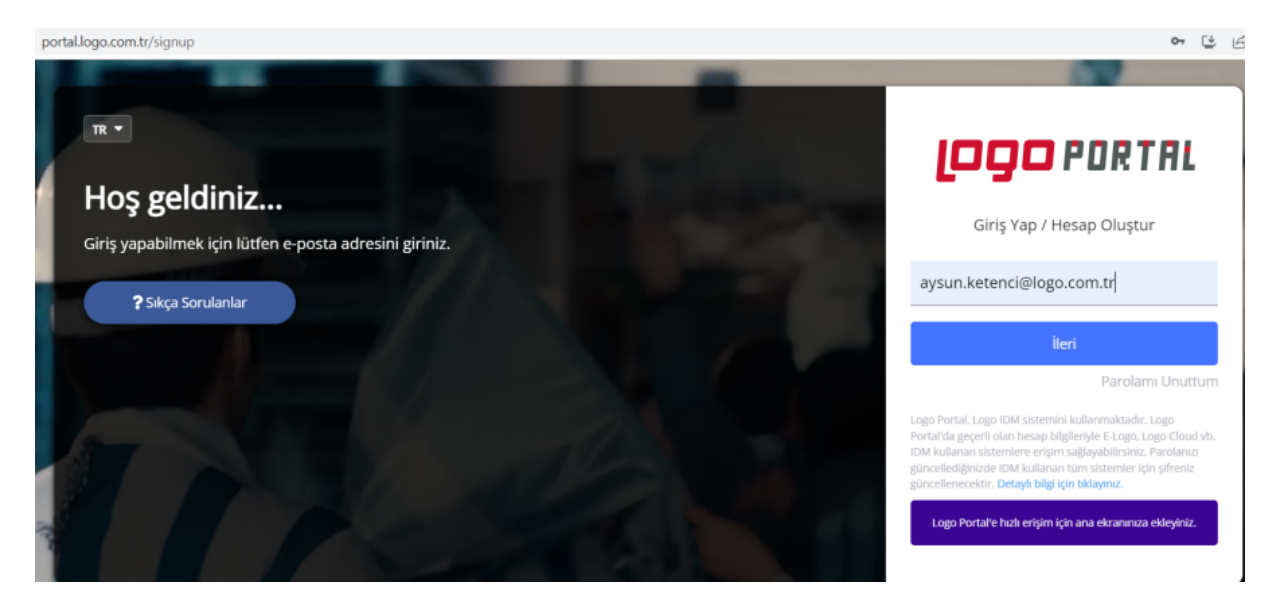

Kullanıcı ve şifre bilgisi girildikten sonra menüden "Ürünler" seçeneği seçilir. Ekrana firmanın sahip olduğu lisanlara göre programlar listelenir. Convert işlemi yapılacak Logo Netsis 3 Bordro ürünü seçilir ve "Veri aktarım t alebi oluştur" seçeneği seçilerek devam edilir.

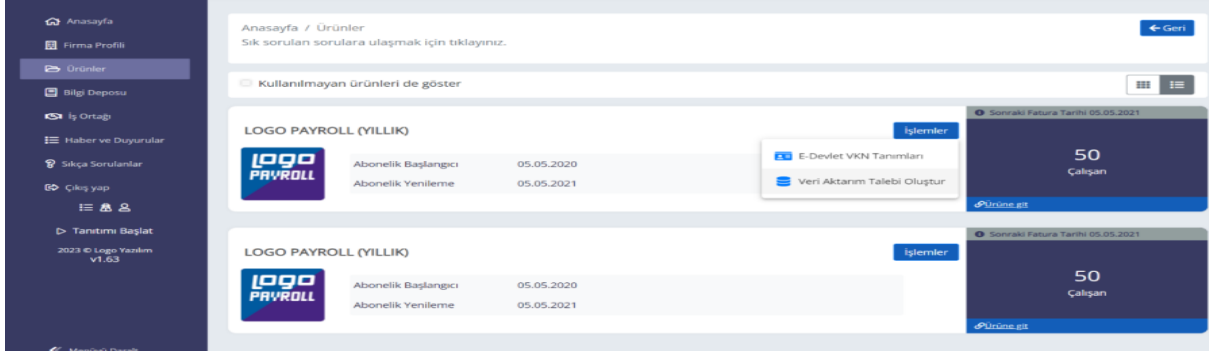

Gelen bilgilendirme ekranlarında "Genel Bilgilendirme" okunmalıdır.

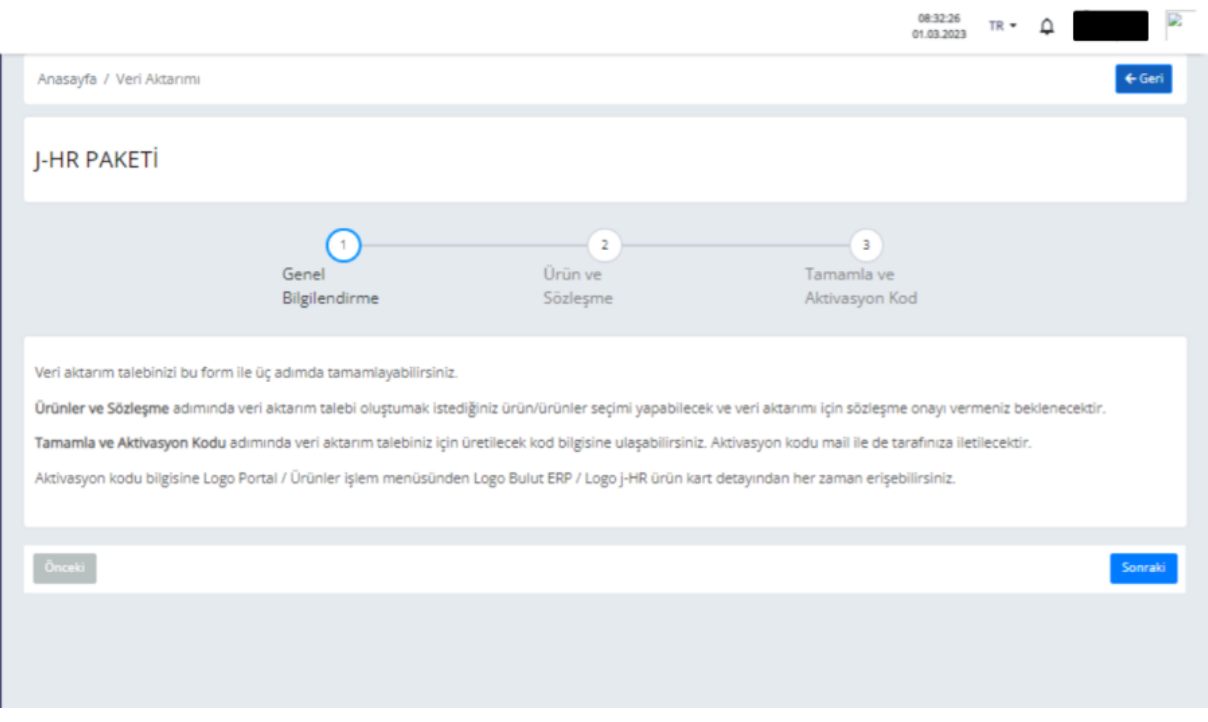

İkinci adım olan Ürün ve Sözleşme ekranından "Veri Aktarım Sözleşmesi" okunmalı ve onay verilerek ilerlenmelidir.

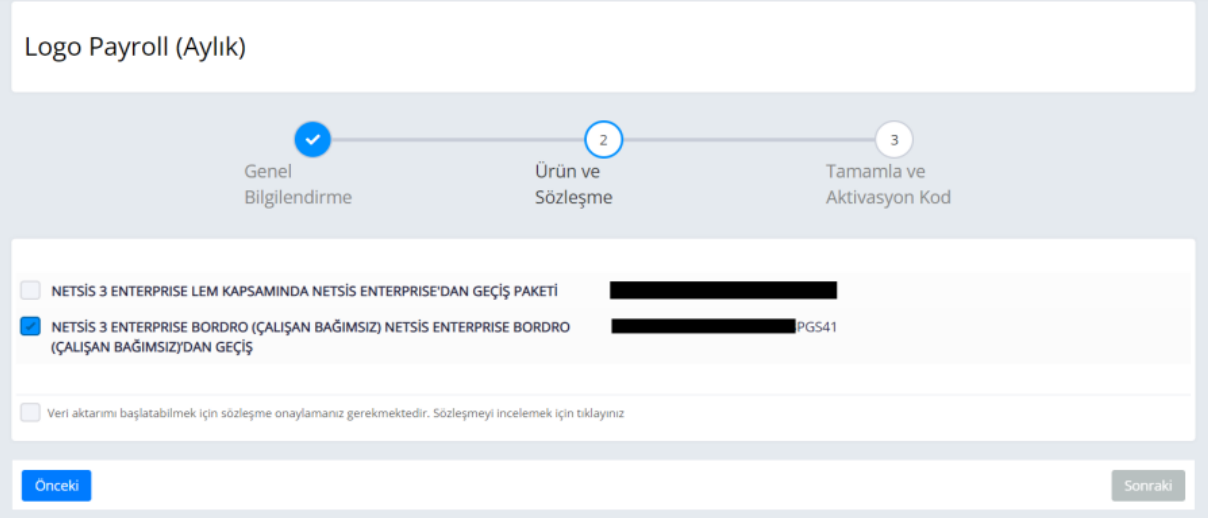

Ekrana gelen Ürün/lisans anahtarı kopyalanır. Sonrasında gelen ekranda Convert edilecek data'nın backup ve restore işlemlerinin yapılabilmesi için verilen linke tıklanmalı ve program indirilmelidir. Ekrana gelen aktivasyon kodu kopyalandıktan sonra yedekleme aracı kurulmalı ve çalıştırılmalıdır.  $\overline{1}$ 

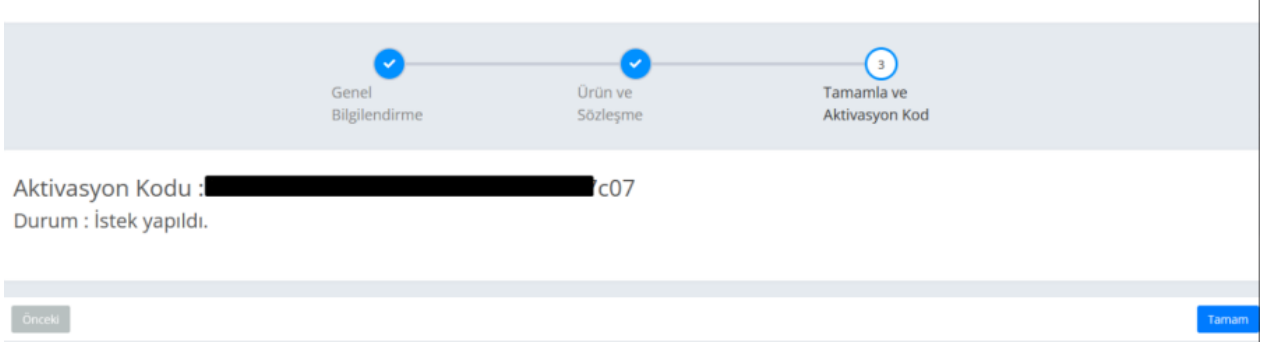

Gelen ekranda "Ürün/Lisans Anahtarı" ve "Veritabanı" bilgileri girildikten sonra "Kaydet" butonuna tıklanır. Lisans doğrulaması yapılır, kayıt no oluşur ve uygulama bilgileri gelir.

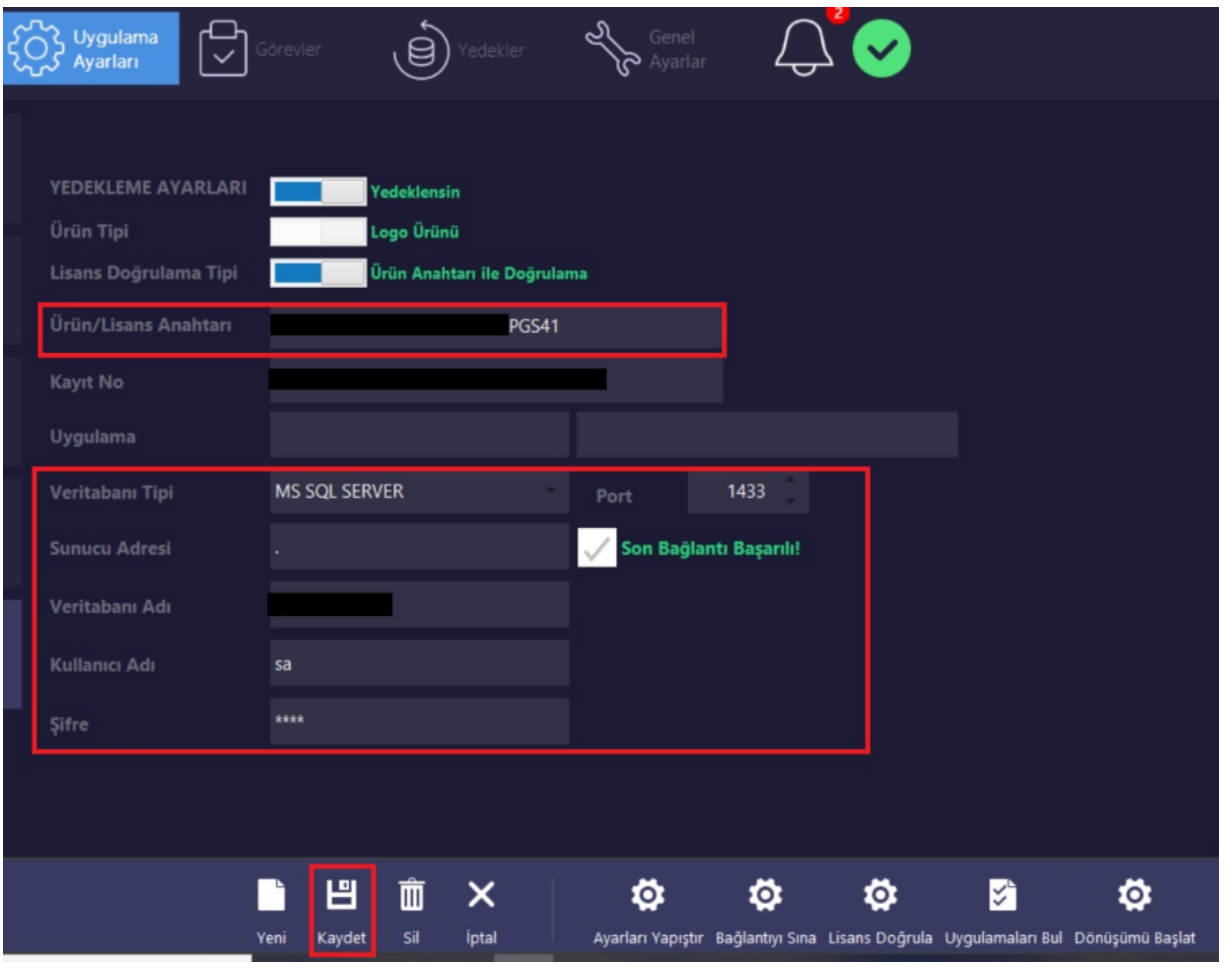

Dönüşümü Başlat butonuna tıklanır. "Dönüş Talep İşlemi" ekranına Aktivasyon Anahtarı girilerek doğrulama yapılır. "Tamam" butonuna tıklanır.

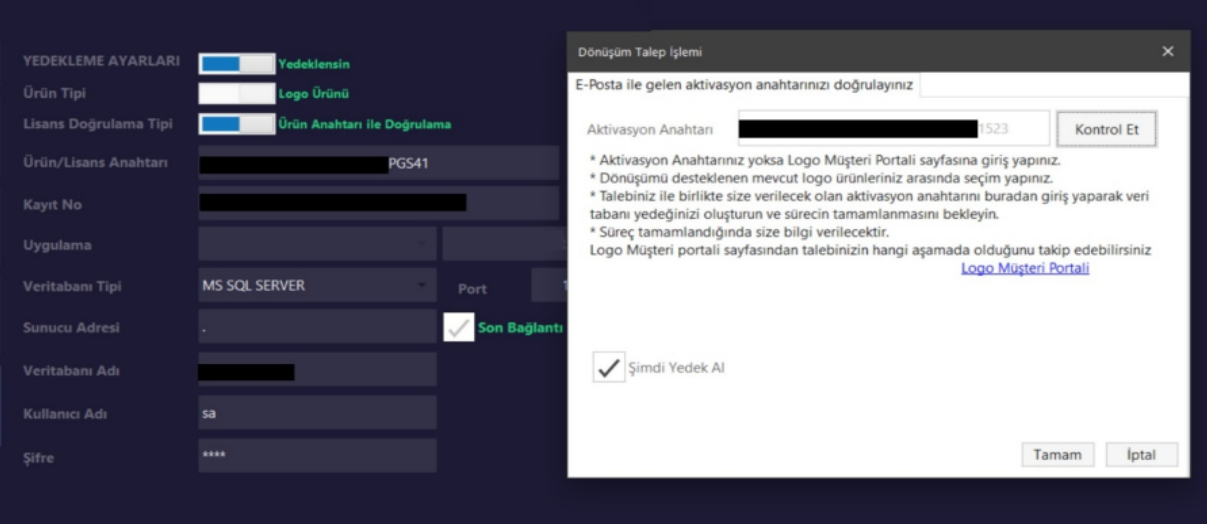

Bu işlemler sonrasında sistem üzerinden convert'in hangi aşamada olduğu görülebilecektir. İşlem bittiğinde ise bilgilendirme maili gönderilecek ve convert edilen data indirilerek kullanılabilecektir.

#### LOGO NETSIS 3 BORDRO 'DAN CONVERT YA DA EXCEL İLE AKTARILACAK ALANLAR

Firma kullanımında sadece Netsis 3 Bordro veya Netsis3 Bordro+NetsisHr var ise Convert işlemi ile Personel kartları aktarılabilecektir. Convert işlemi ile aktarılamayan alanların bir çoğu ise excel veri aktarımı ile aktarılabilir. Excel veri aktarımı için, Logo Netsis 3 Bordro programından aktarılmak istenen alanların rapor modülünden alınması yada yeni view oluşturulması gerekmektedir.

Excel ile veri aktarım dökümanına [Excel ile veri aktarımı](https://docs.logo.com.tr/pages/viewpage.action?pageId=98960233) link'inden ulaşabilirsiniz.

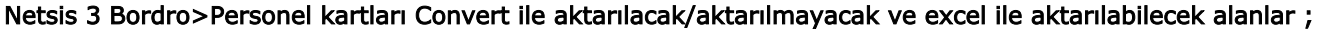

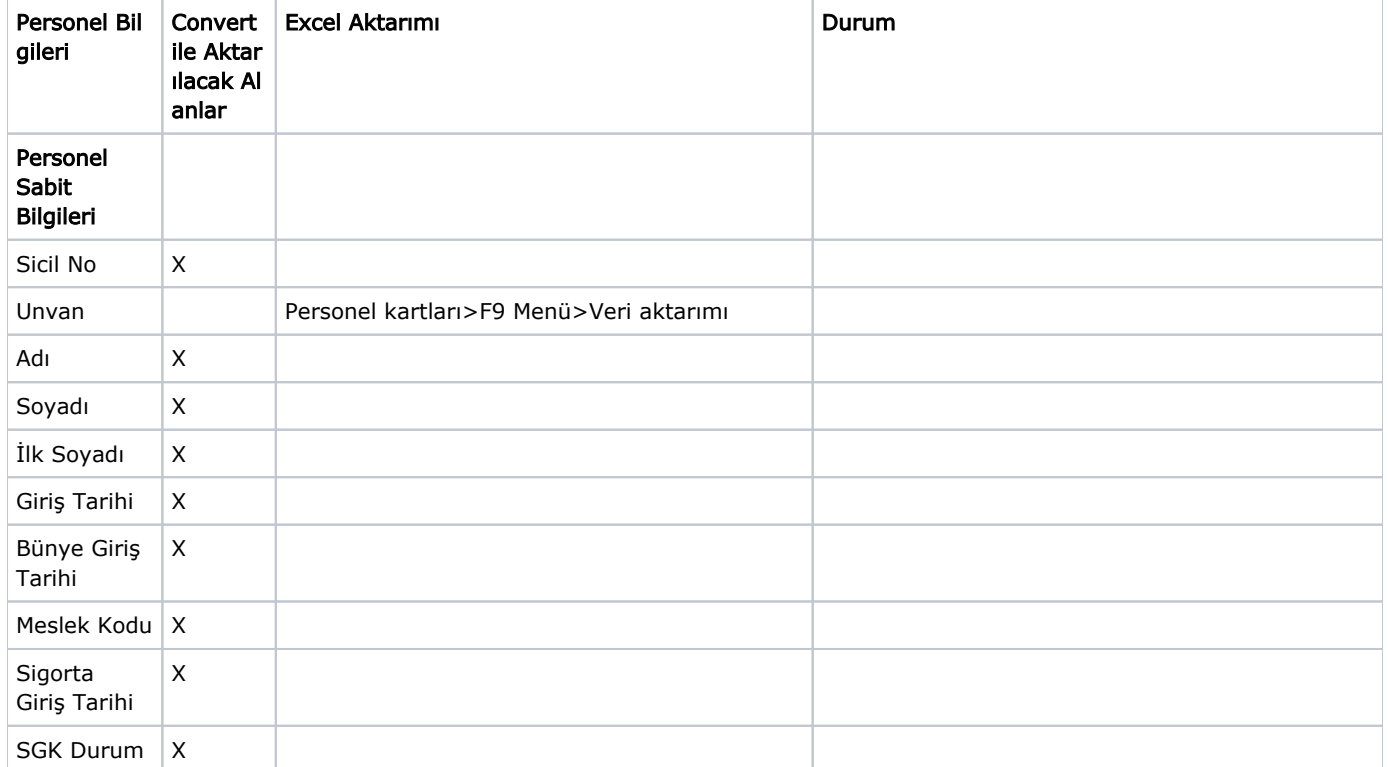

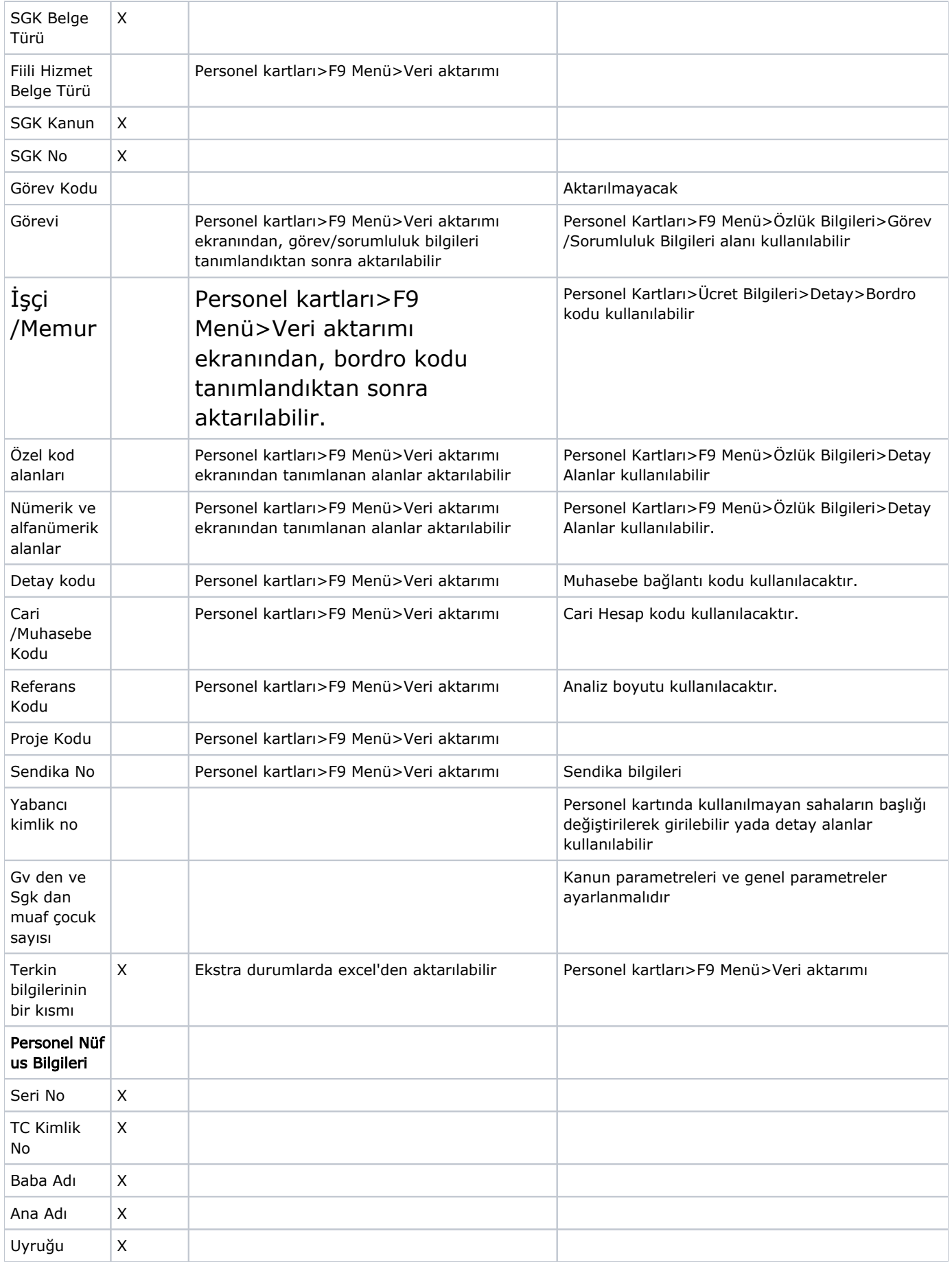

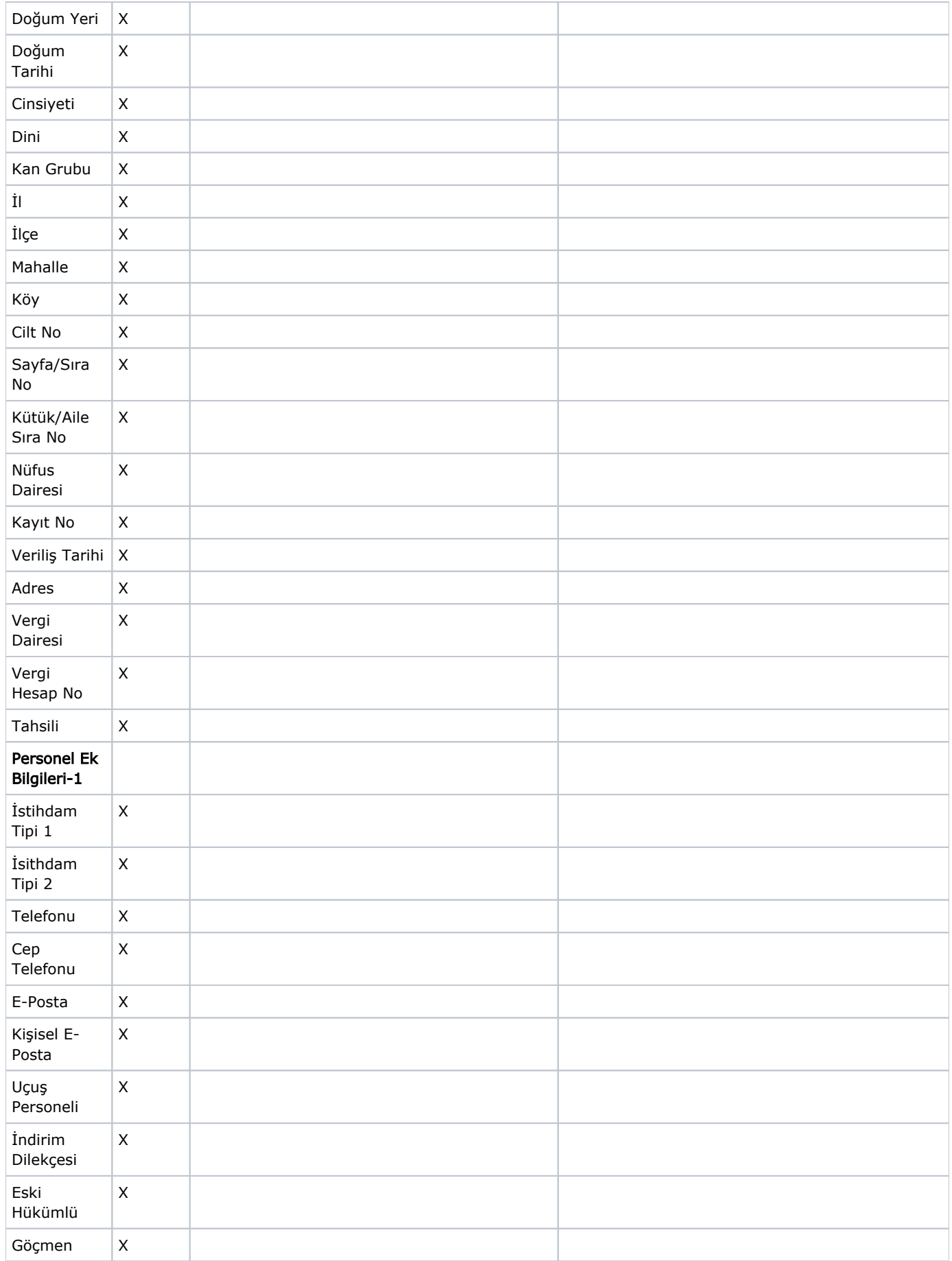

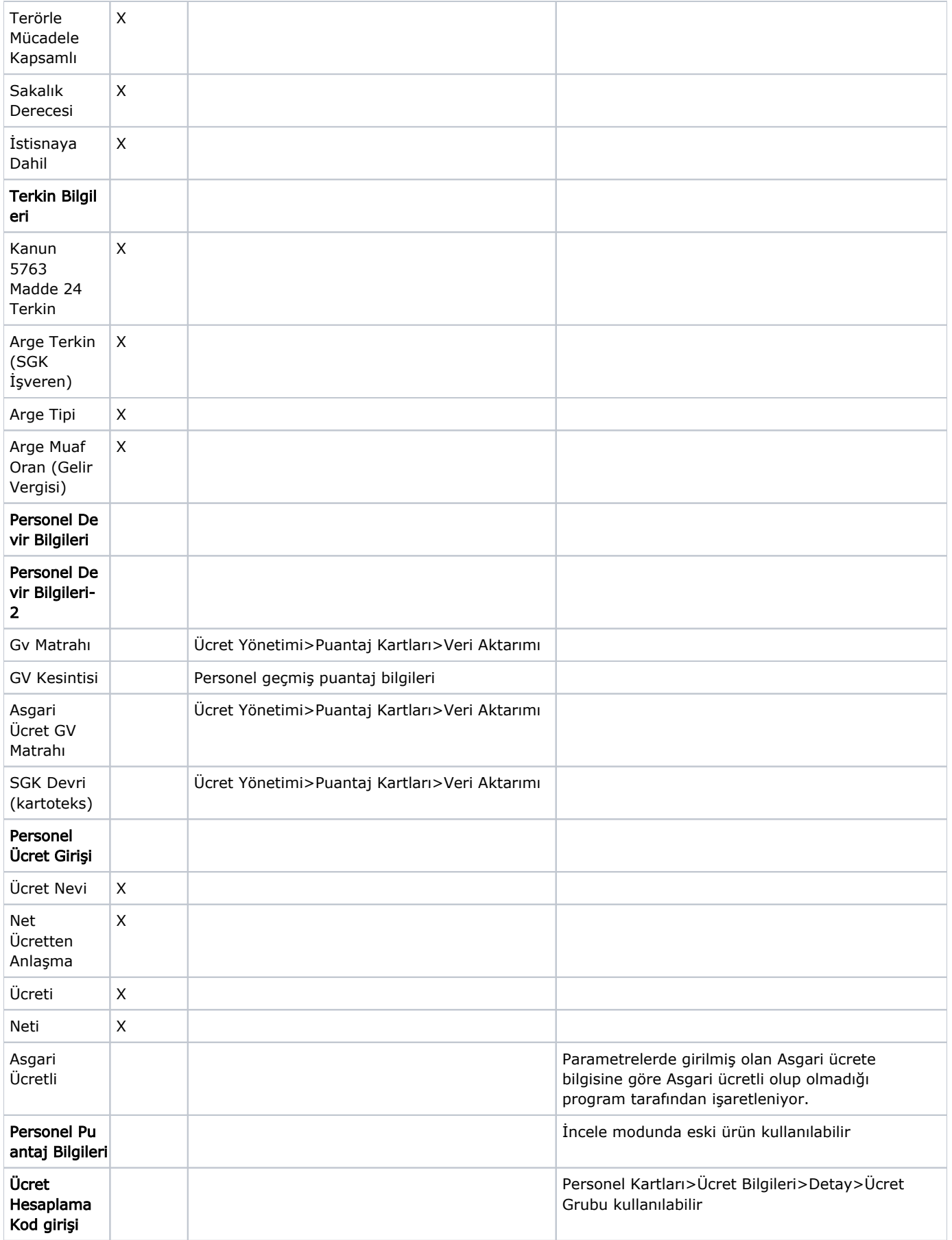

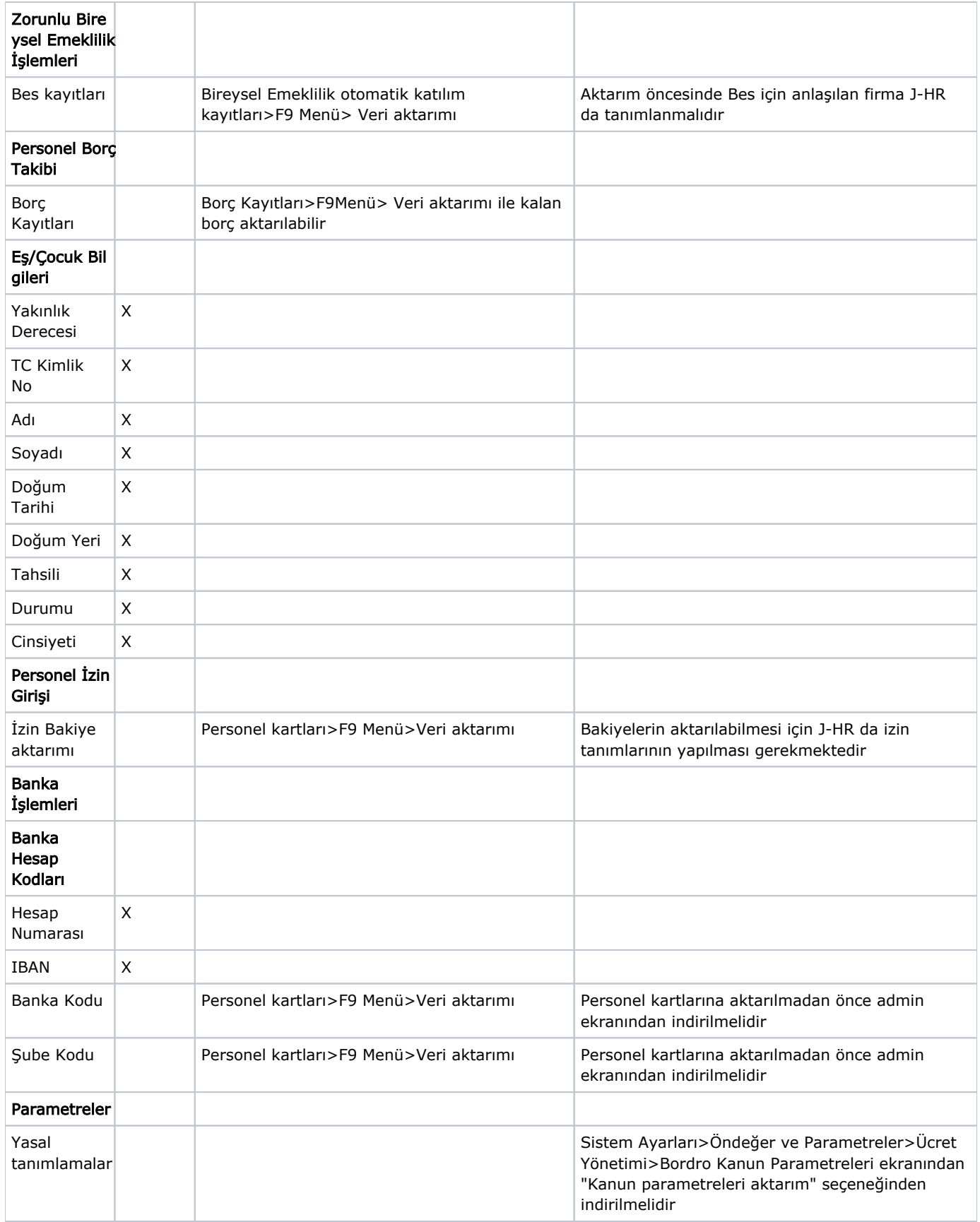

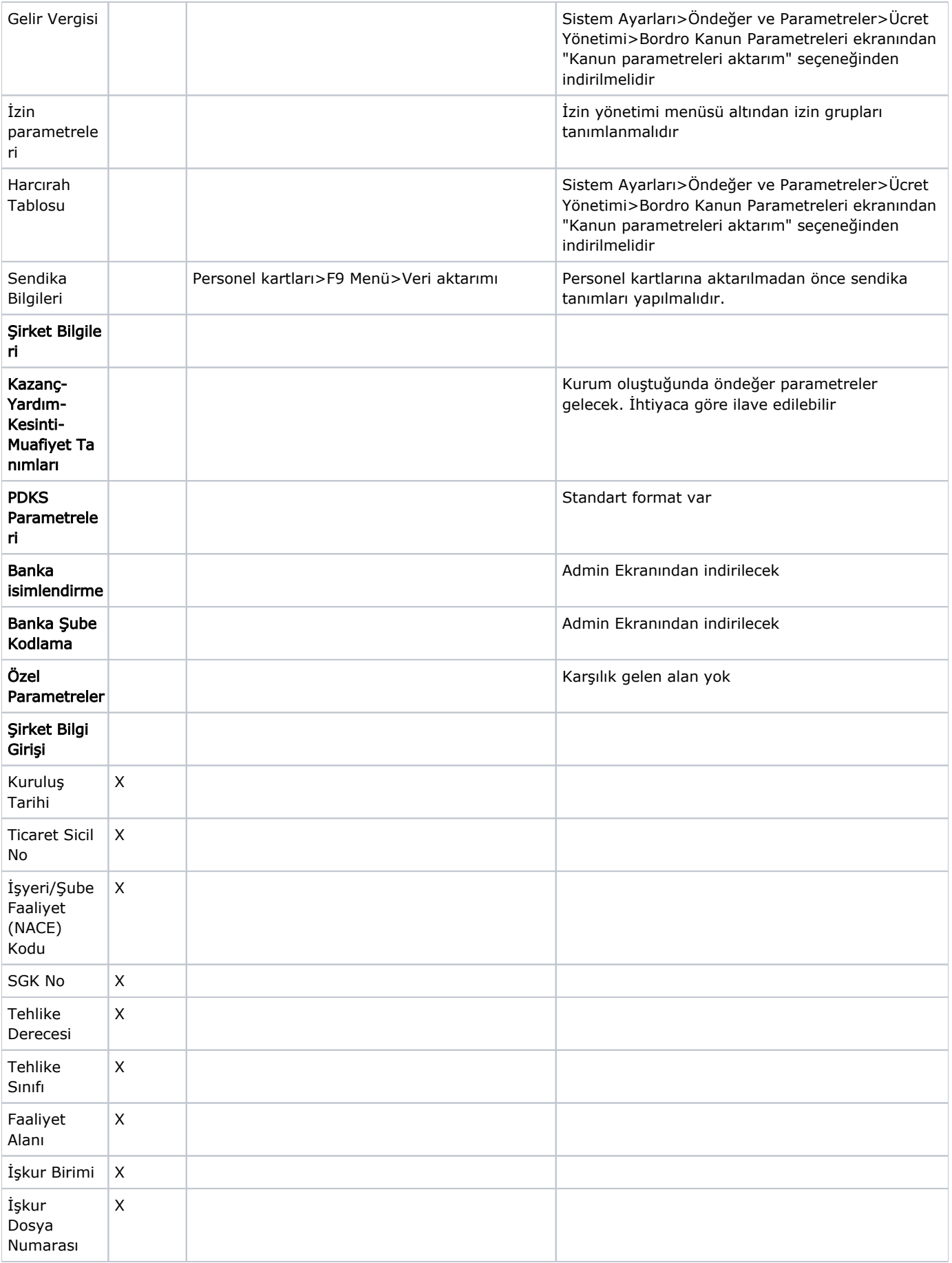

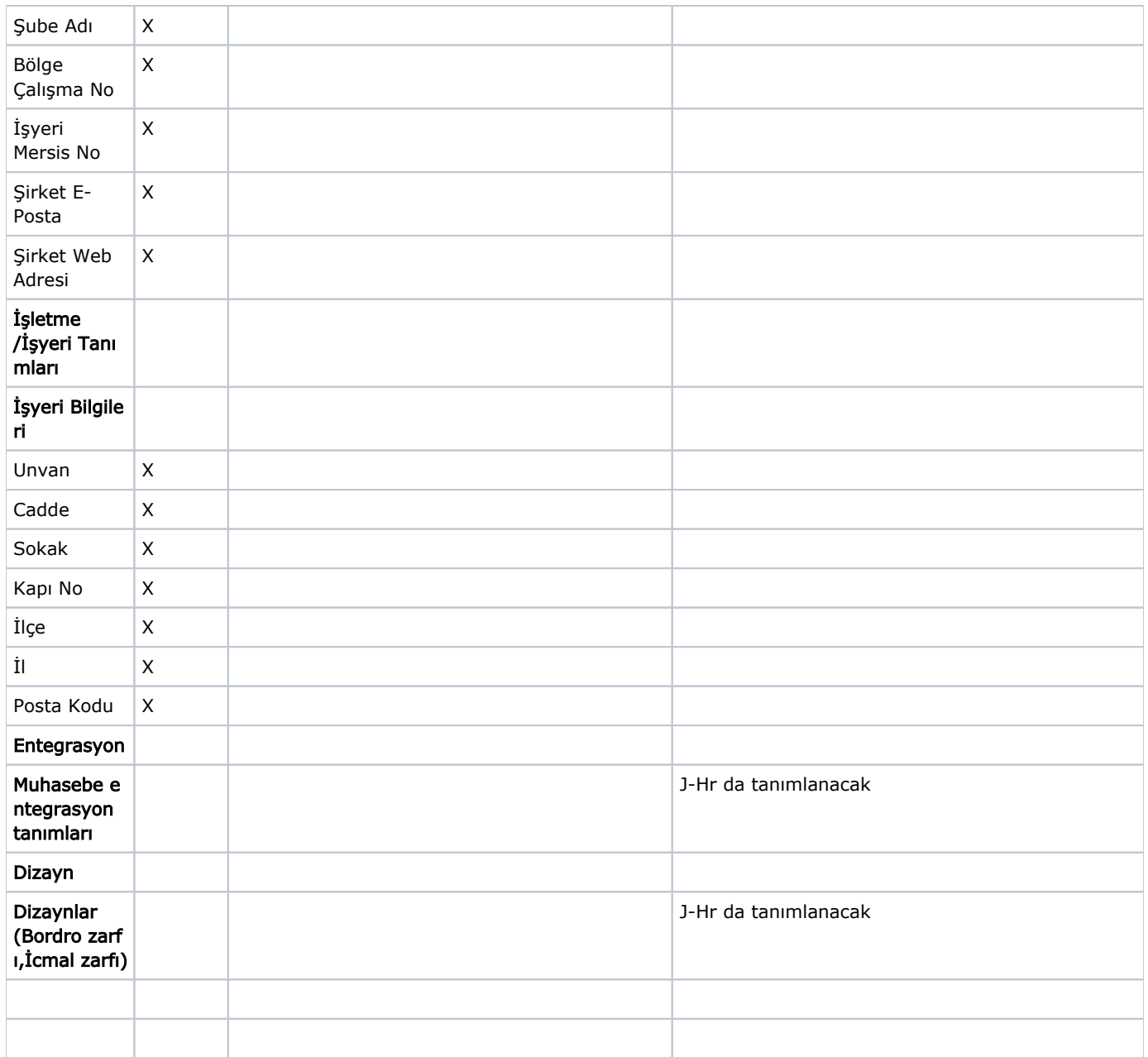

Convert sonrasında J-Hr'da yapılması gerekenler

Convert işlemi ile Netsis 3 Bordrodaki İşletme ve İşyerleri aktarılacaktır. İşlem tamamlanıp J-HR için datalar oluştuğunda öncelikle admin ekranından Kurum ve alt kurumlara ait aktarımla gelen bilgiler kontrol edilmelidir.

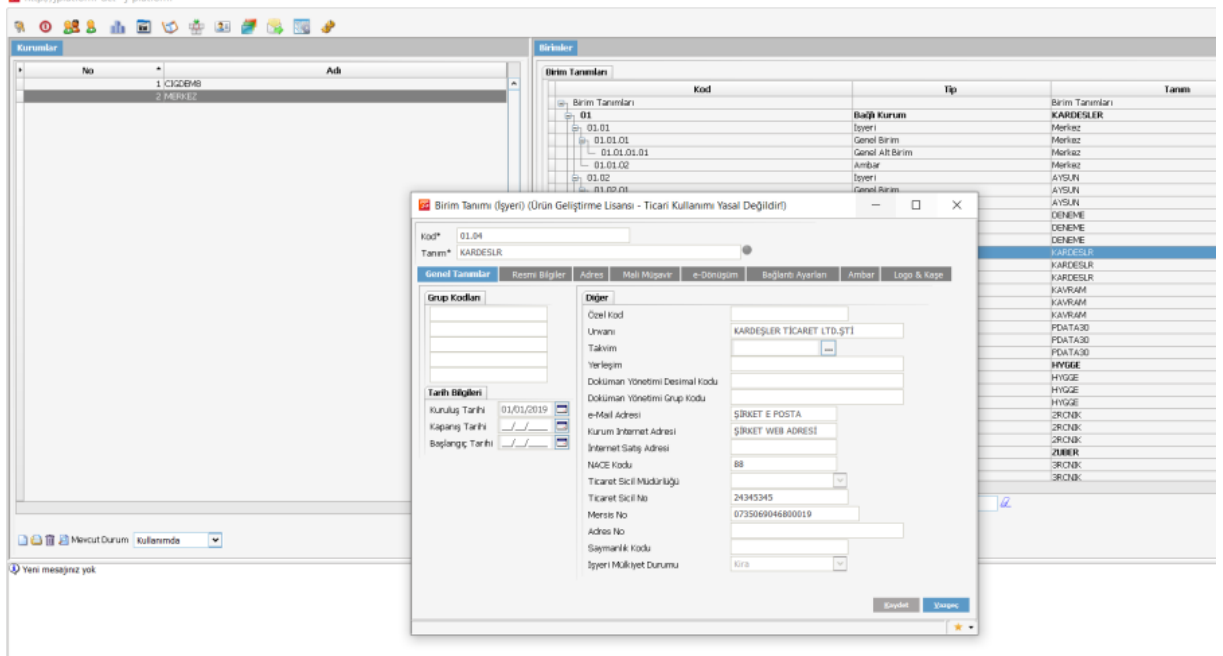

Menüden kullanıcı grupları ya da kullanıcı işlemleri seçilip F9 Menü ile yeni kullanıcılar eklenmelidir

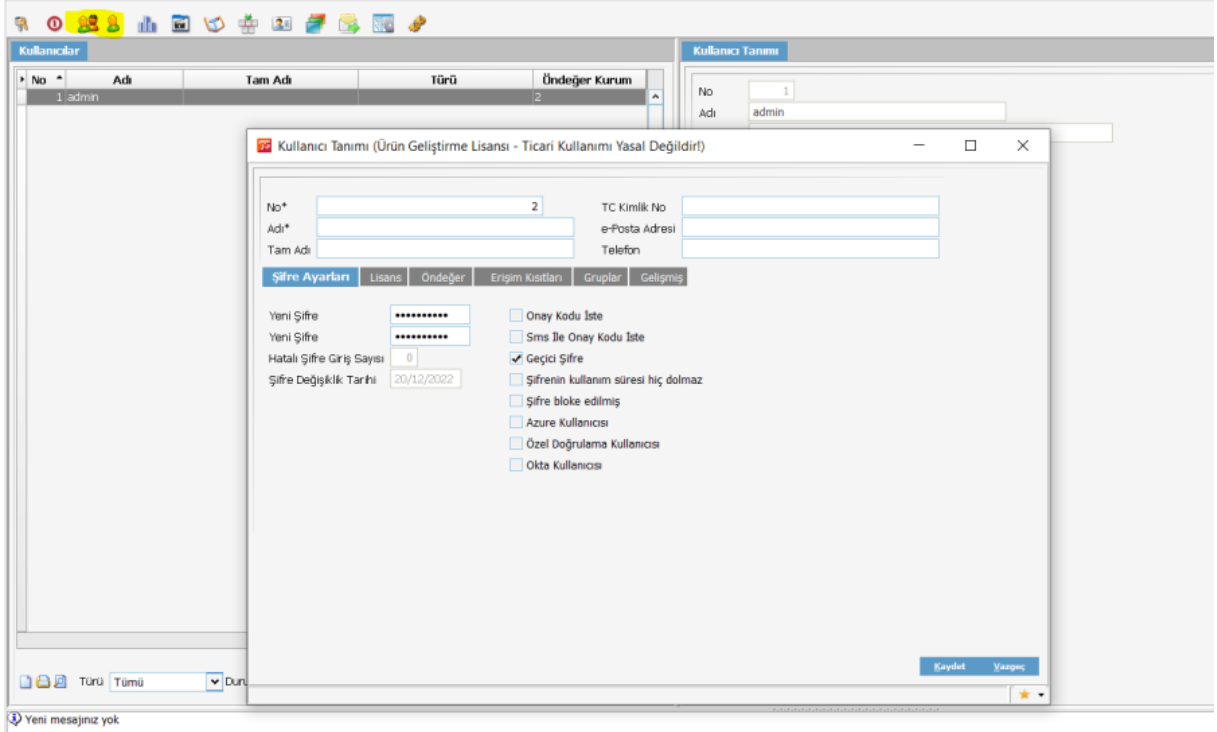

Admin ekranındaki işlemler tamamlandıktan sonra J-HR programına girilerek parametrelerin ayarlanması gerekmektedir.

Sistem Ayarları>Ön değer ve Parametreler>Ücret Yönetimi>Bordro Kanun Parametreleri ekranından parametreler girilmeli ya da admin ekranında Diğer Tanımlamalar>Tanımlamalar>Web Hizmet Bağlantıları ekranından servis adresi <https://payrollservice.logo.cloud/>adresi girilerek, Sistem Ayarları>Ön değer ve Parametreler>Ücret Yönetimi>Bordro Kanun Parametreleri ekranından "Kanun parametreleri aktarım" seçeneğinden indirilmelidir.

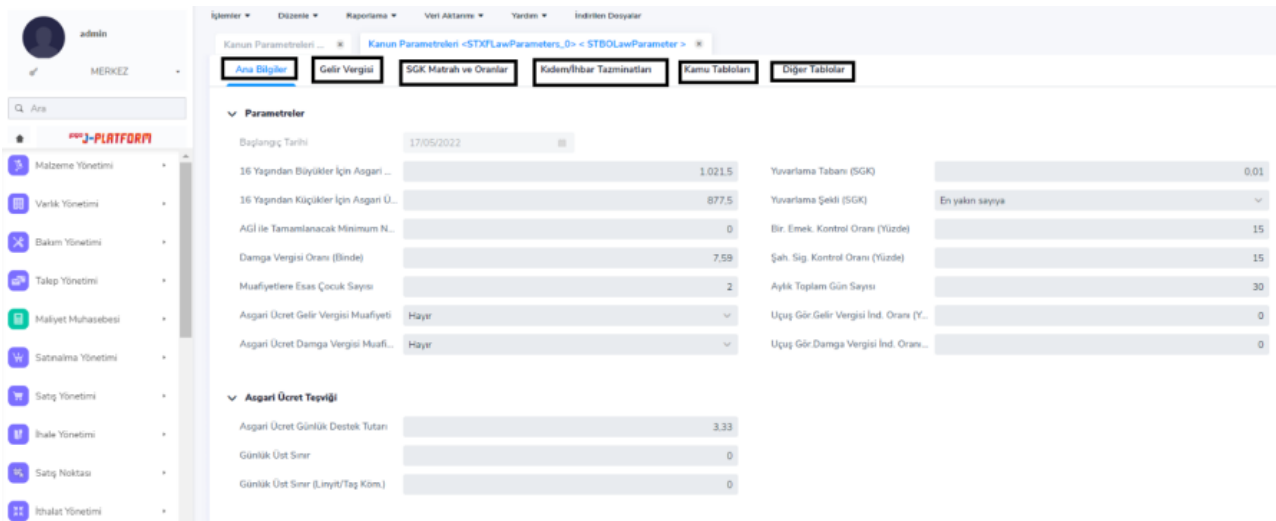

Sistem Ayarları>Ön değer ve Parametreler>Ücret Yönetimi>Bordro Çalışma Parametreleri işyeri bazında tanımlanmalıdır.

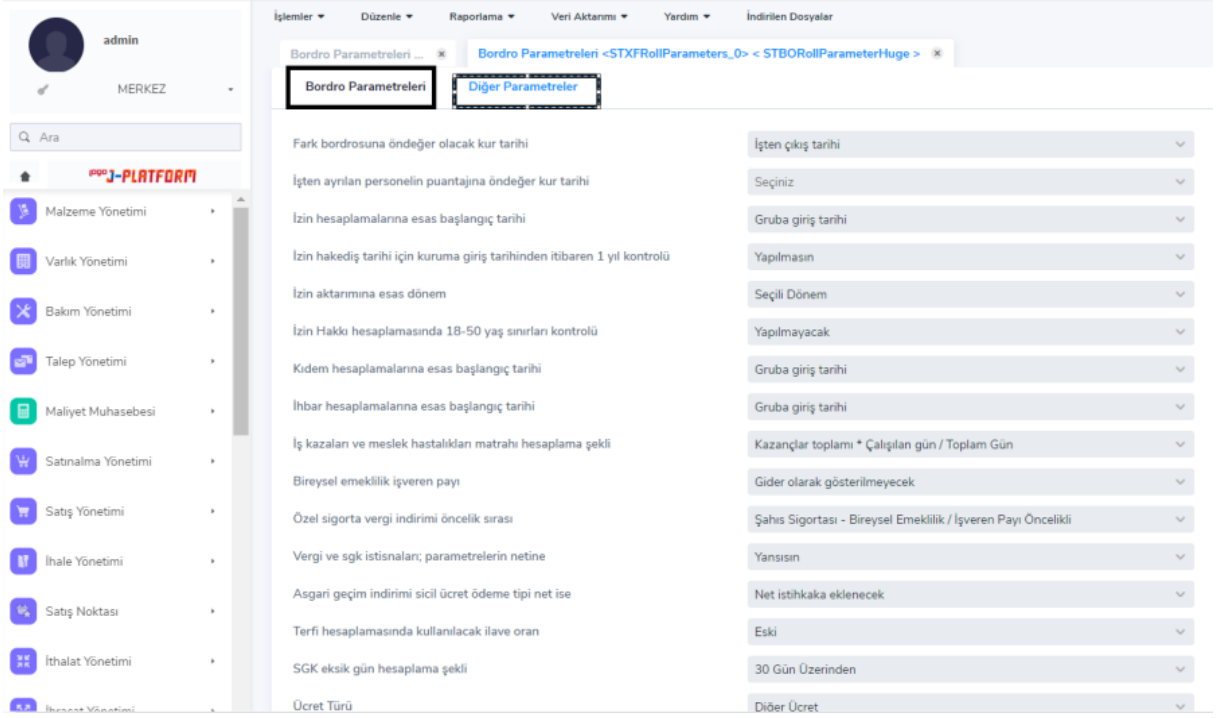

Sistem Ayarları>Ön değer ve Parametreler>Ücret Yönetimi>Ücret Parametreleri ekranında mesailer, ek mesailer, sosyal yardımlar, ek ödemeler ve ek kesintiler tanımlanmalıdır.

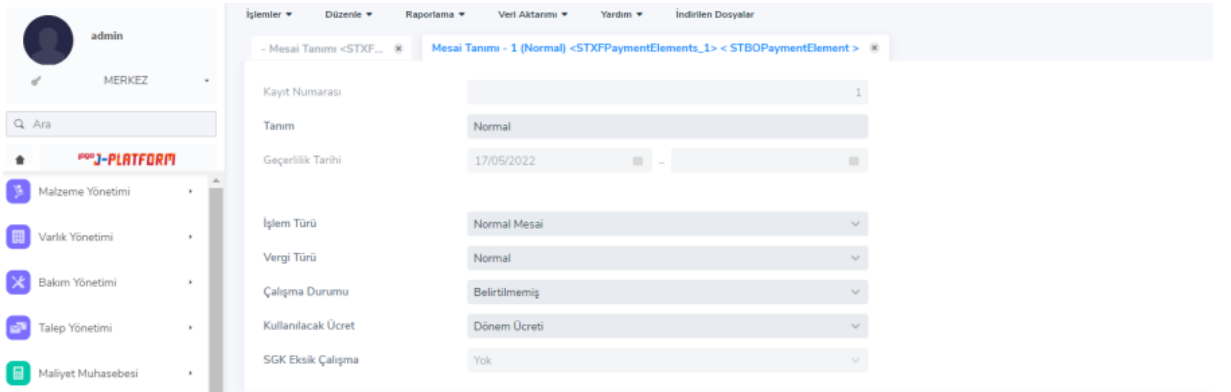

Sistem Ayarları>Ön değer ve Parametreler>Ücret Yönetimi>Kurum Ücret Parametreleri ekranından kurumda uygulanacak olan mesailer, ek mesailer, sosyal yardımlar, ek ödemeler ve ek kesintilerin hesaplama yöntemleri girilmelidir.

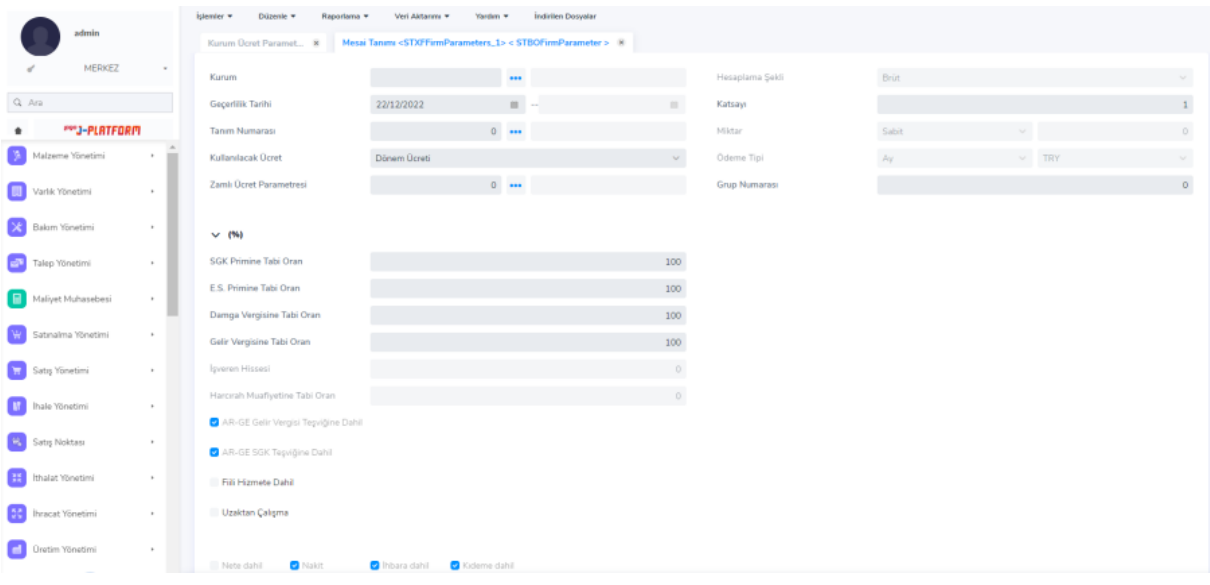

Aktarılan personel kartlarına Personel Yönetimi>Tanımlar>Personel Kartları ekranından ulaşılabilir.

Ana Bilgiler Ekranı

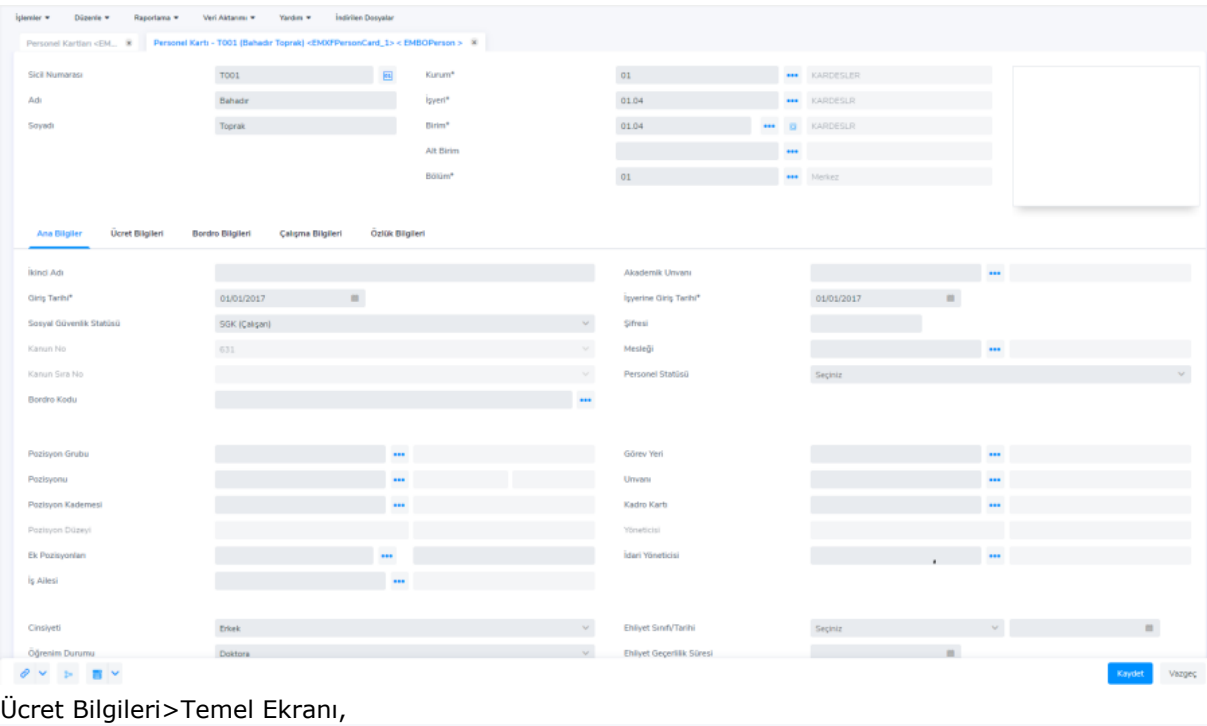

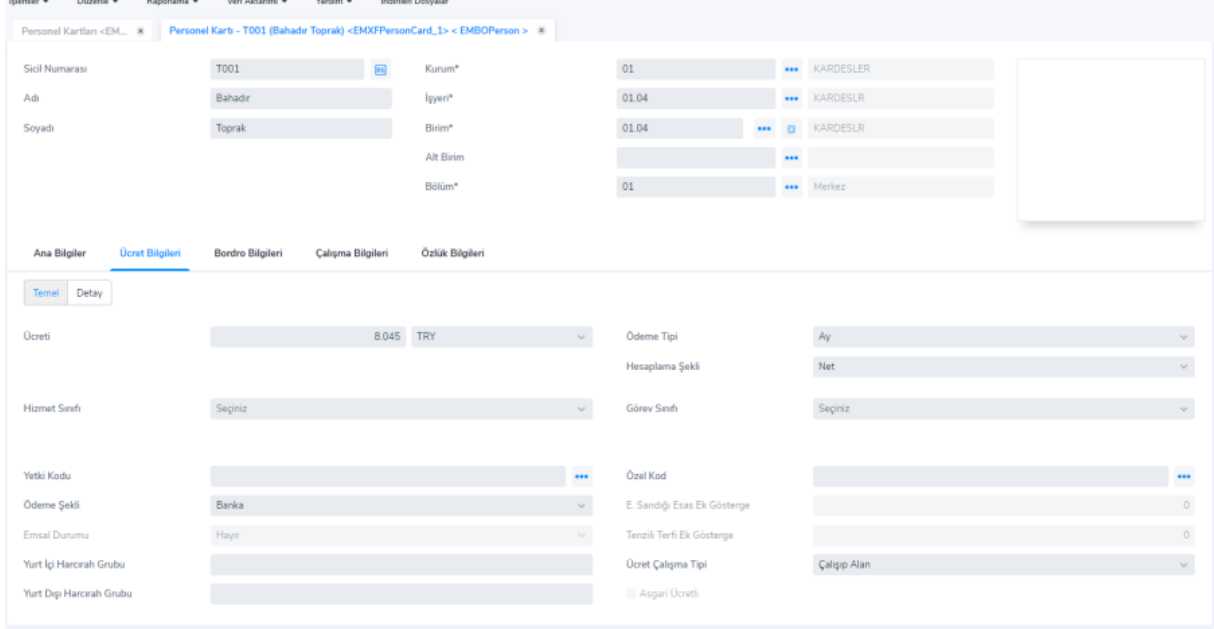

#### Bordro Bilgileri>Temel Ekranı

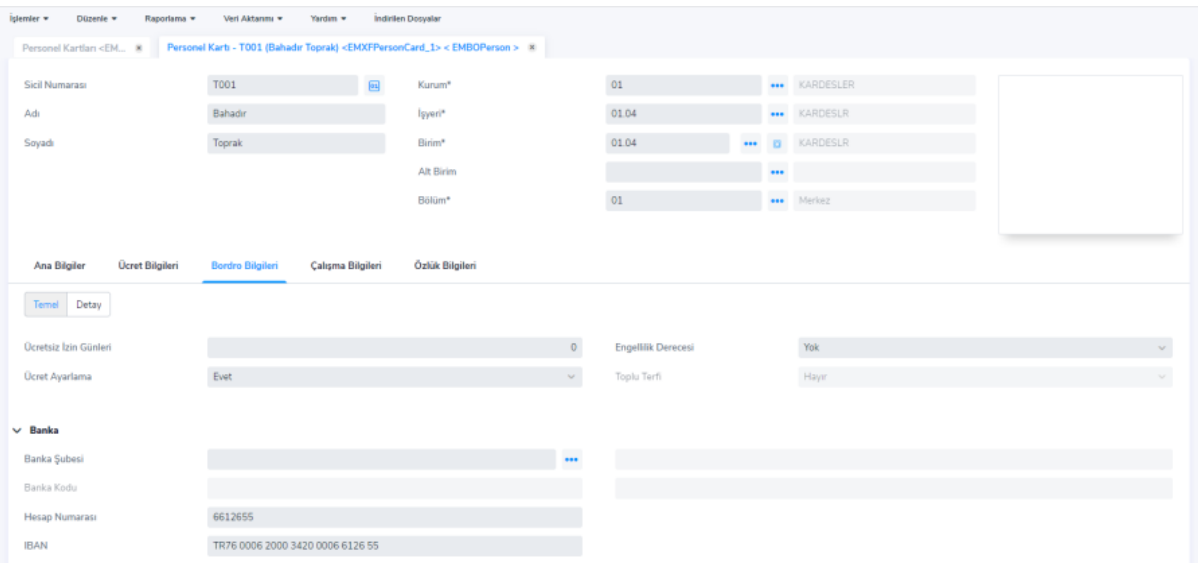

## Bordro Bilgileri>Detay Ekranı

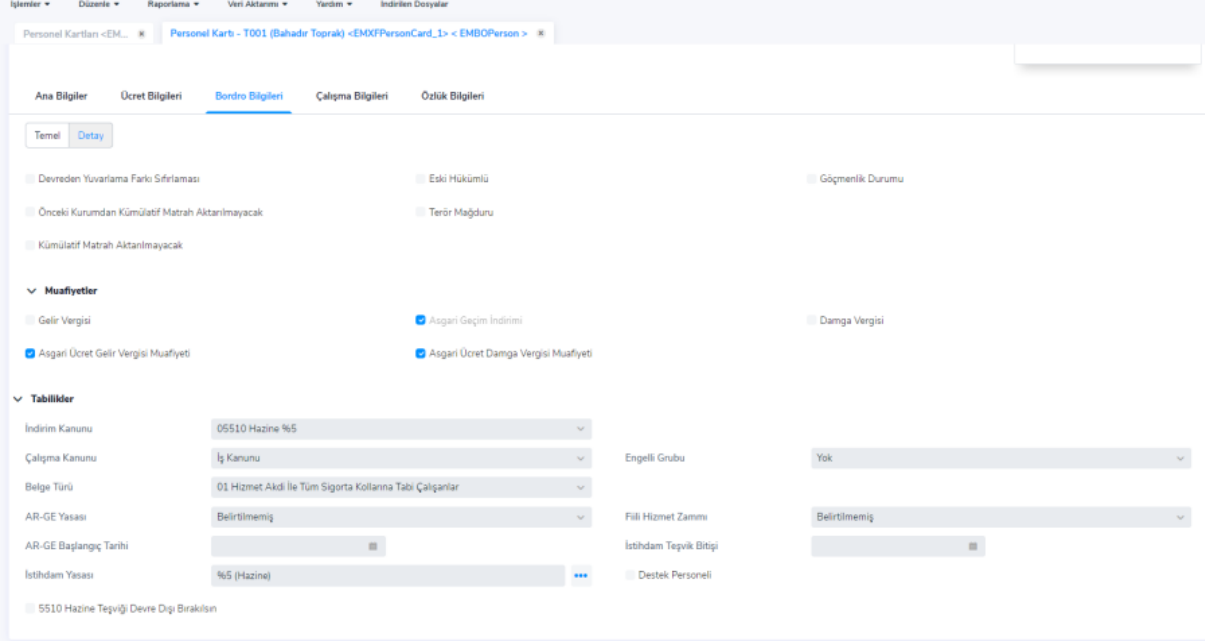

#### Çalışma Bilgileri>Temel Ekranı

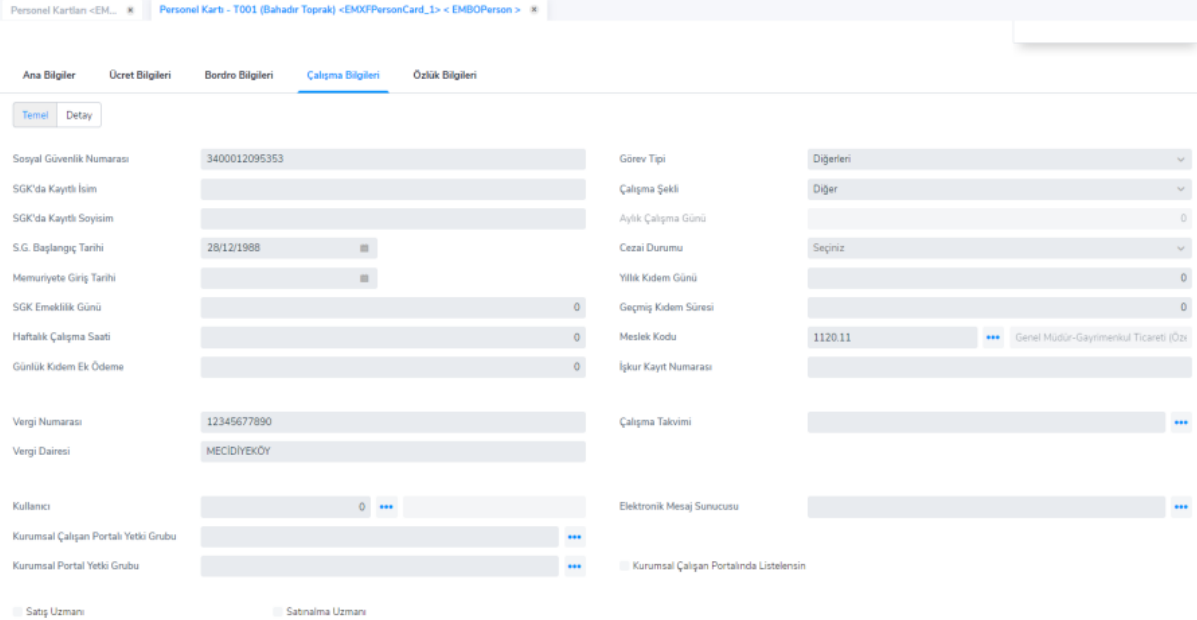

## Çalışma Bilgileri>Detay Ekranı

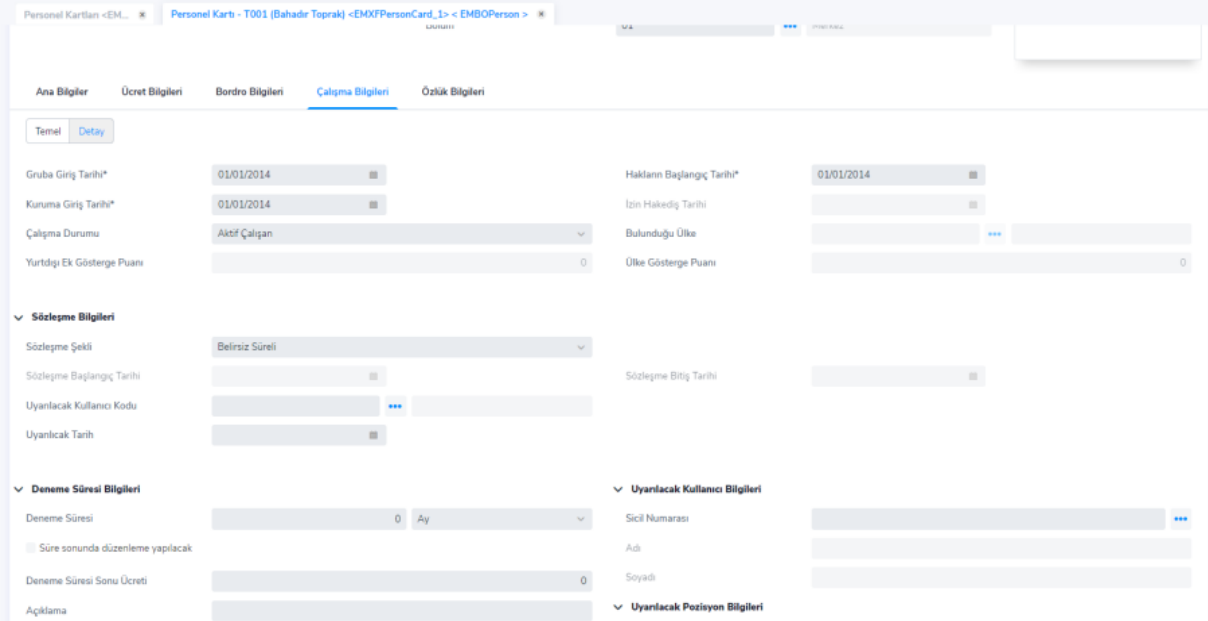

Özlük Bilgileri>Erişim Bilgileri ekranı

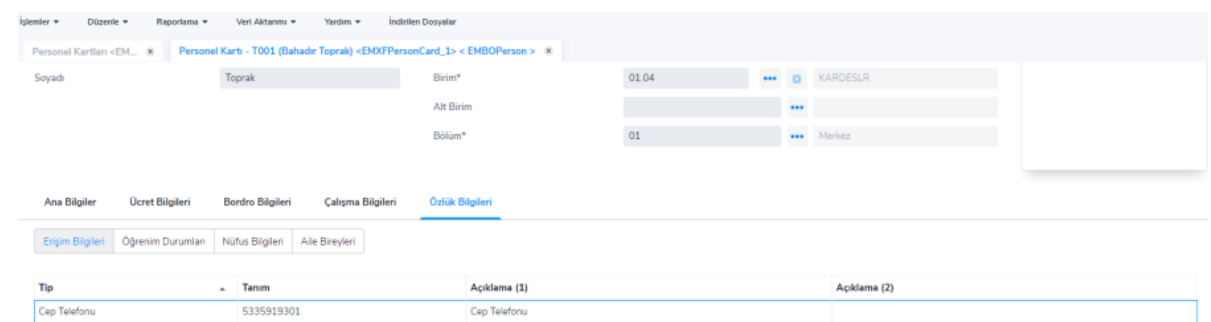

 $20 \quad \times \quad \ll \quad \ll \quad \ll \quad \ \ \cdot \qquad \Rightarrow \quad \gg$ 

1 kayıt bulundu

 $\begin{array}{cccccccccccccc} \mathbf{a} & \mathbf{a} & \mathbf{b} & \mathbf{b} & \mathbf{c} & \mathbf{c} \end{array}$